# **ROUNDCORNER**

## *Chanfreiner les arêtes et les angles d'un volume*

## **QUICKCARD – V2.5**   *Traduction française par Christophe Plassais*

## **1.Présentation**

Round Corner effectue l'arrondi des angles et des arêtes de formes 3D le long d'un profil 2D, par défaut un arc de cercle.

Il offre 3 modes : **coins arrondis, coins pointus (Sharp corner1)** et **coins biseautés** :

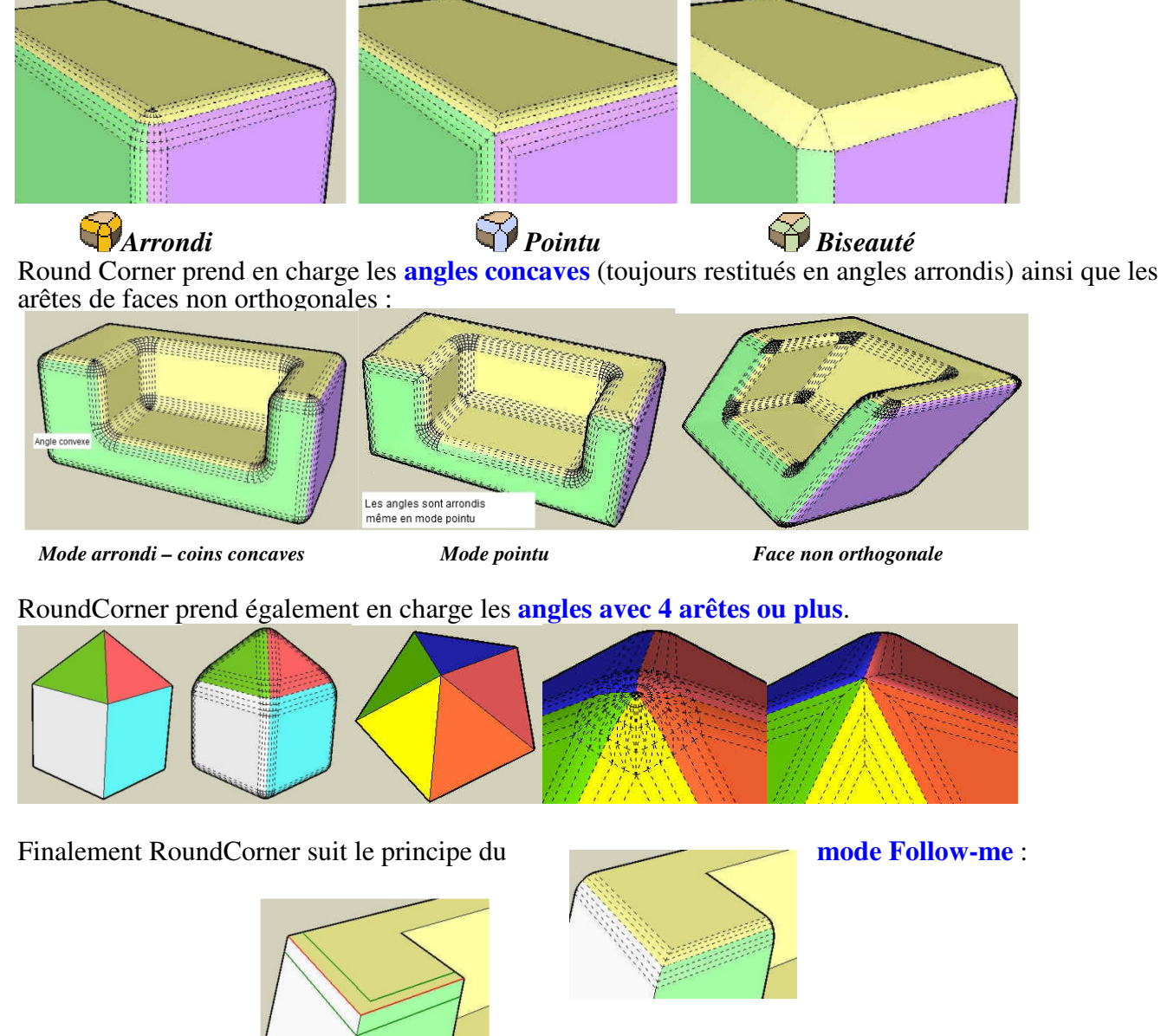

**ATTENTION** : vous devez garder à l'esprit que le mode d'angle arrondi est très gourmand en génération de faces et d'arêtes. Pour un cube standard (8 angles), avec un arrondi constitués de 6 segments, vous pourrez générer un minimum de 8 x 36 + 12 x 6 = **360 nouvelles faces**  (éventuellement 720 lorsque les faces ne sont pas orthogonales et que les angles doivent être triangulés).En revanche, le mode angle pointu en arrondissant seulement une arête sans angle génère seulement 12 x 6 = **60 nouvelles faces**.

 (**1** ) ``Coin pointu'' était le seul mode prise en charge dans mon ancien plug-in *RoundEdge (par Bézier*), qui est donc considéré comme la version 1.0 du script actuel.

# **2. Installation**

REMARQUE : Bien que le script fonctionne techniquement dans Sketchup 6 et 5, **il est conseillé de l'utiliser avec Sketchup 7 ou plus récent de préférence** : il s'exécute plus rapidement, et il coupe également les arêtes coplanaires existantes correctement en bordure des faces.

- Plugin requis : **LibFredo6 v5.2 ou plus récent**, si vous ne l'avez pas déjà installé.
- Pour installer à partir d'une archive .Zip, dézipper *'RoundCorner v2.5 30 Aug 13.zip'*, en effectuant *sélectionner tous les fichiers* et *Extraire* **dans le répertoire Plugins de Sketchup**, en répondant Oui à toutes les invites pour écraser les fichiers, afin d'être sûr de reconstruire l'arborescence des dossiers. Ne jamais modifier le nom des fichiers ou déplacer leur dossier. L'arborescence devant correspondre à cela (environnement Windows):
- Les fichiers et sous-répertoires qui résultent de l'installation sont

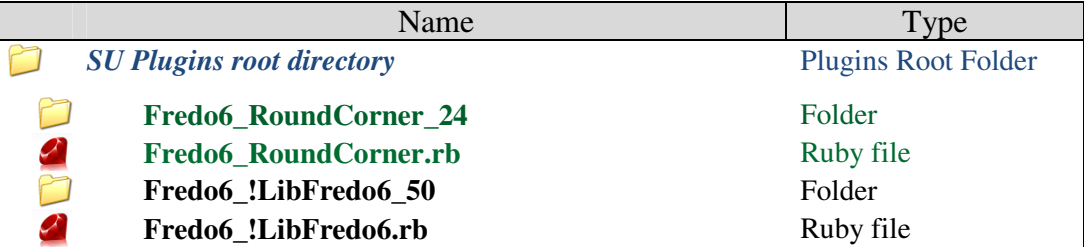

- **Langue :** *anglais* et *français²*
- **Menus :** par défaut, il est installé dans *Outils > Collection Fredo6 > RoundCorner*
- **Icones de la barre d'outils :** par défaut '*angle arrondi* '. 3 icônes sont disponibles :  $\bigcirc$
- **Paramètres par défaut :** Configuration du plug-in et des paramètres spécifiques, via la boîte de dialogue.

**Si vous utilisez le script sans lire la documentation complète, découvrez le plugin en consultant les infobulles et le menu contextuel (cliquer droit).** 

² Vous pouvez contribuer à la communauté en produisant la traduction dans d'autres langues via le menu *'Translation'* et de publier le fichier texte généré *(extension .lang) sur le forum de Sketchucation.* 

## **3. Sélection des Arêtes**

**Round Corner fonctionne par sélection des arêtes** dans la géométrie de niveau supérieur du modèle actif (c'est-à-dire qu'il ne permet pas de sélectionner à l'intérieur de groupes ou des composants). Il propose une **Sélection interactive** qui permet de sélectionner des arêtes en cliquant individuellement ou par groupe (par exemple, une courbe), mais aussi en cliquant sur les faces et les sommets. Les arêtes doivent impérativement avoir 2 faces. Le script peut filtrer les arêtes en fonction de leur propriété (pleine, lissée, adoucie, masquée), en fonction du réglage de l'utilisateur. Par défaut seulement les arêtes pleines sont sélectionnées.

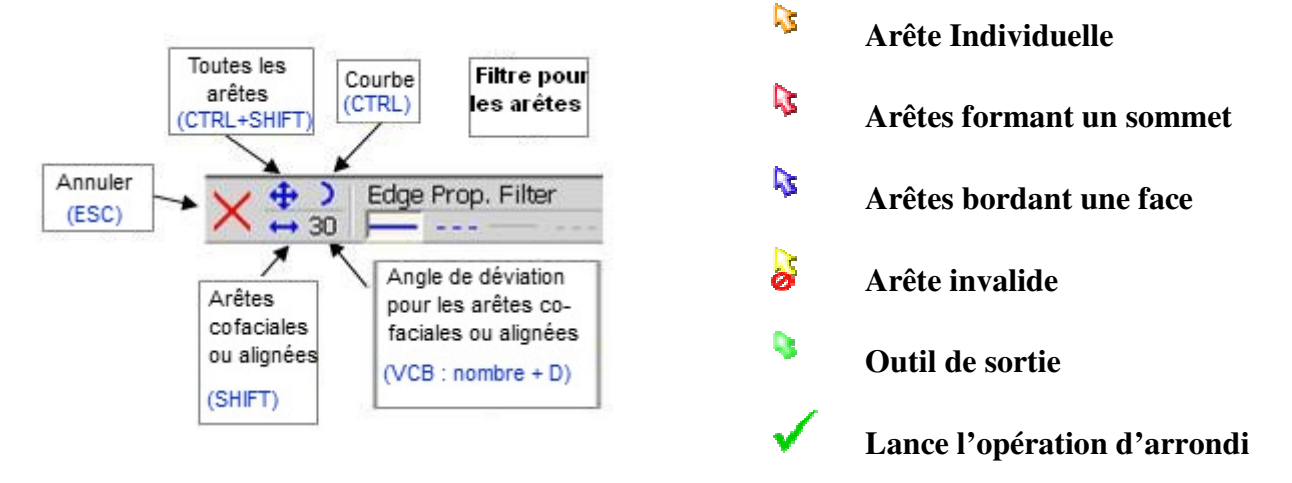

### **1) Sélection et désélection des arêtes en cliquant avec la souris**

La méthode générale est de cliquez dans le modèle pour sélectionner et désélectionner les arêtes. Les arêtes sélectionnées apparaîtront en **rouge**, avec les bordures en **vert**. A tout moment, vous pouvez modifier le mode de sélection et les paramètres (à l'aide de la palette, du menu contextuel ou des raccourcis), comme décrit dans la section suivante.

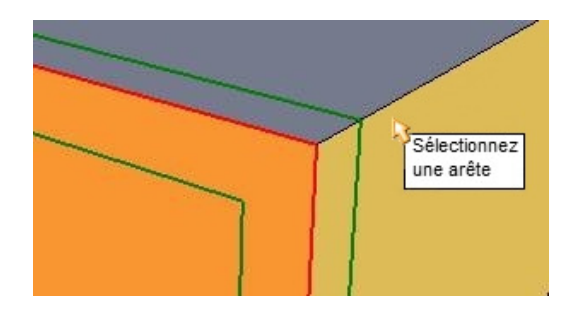

### *En cliquant sur les arêtes*

 Le curseur se transforme en une **flèche orange**. Vous pouvez sélectionner ou désélectionner des bords en cliquant simplement dessus (cliquez et relâchez).

#### *En cliquant sur les sommets*

- Le curseur se transforme en une **flèche bleue**. Vous sélectionnez tous les arêtes du sommet : D.
	- Si toutes les arêtes du sommet sont déjà sélectionnées, elles seront toutes désélectionnées
	- Si seulement quelques arêtes sont déjà sélectionnées, alors il sélectionnera toutes les arêtes du sommet.

#### *En cliquant sur les faces*

- Le curseur se transforme en une **flèche rouge**. Vous sélectionnez tous les arêtes de la b. face. Notez que :
	- Si toutes les arêtes de la face sont déjà sélectionnées, elles seront désélectionnées
	- Si uniquement quelques arêtes sont déjà sélectionnées, toutes les arêtes seront sélectionnées.

Lorsque *Afficher Géométrie cachée* est désactivée, la sélection s'étend automatiquement aux arêtes pleines qui bordent la surface (comme dans l'outil de sélection Sketchup par défaut). Lorsque *Afficher Géométrie cachée* est activée, la sélection s'étend automatiquement aux arêtes valides qui bordent la surface (par contre si un filtre ''uniquement arête pleine'', le comportement est le même que *Afficher une géométrie cachée* soit activé ou désactivé).

## *Double-cliquez sur le modèle*

Double-cliquez sur un élément (sommet, arête ou visage) pour sélectionner tous les éléments connectés.

## *Cible non valide*

Lorsque vous pointez la souris sur une cible non valide, par exemple un groupe, un composant ou une arête coplanaire ou qui n'a pas la propriété requise, le curseur se transforme en une flèche jaune pointeur avec un signe 'interdit'. L'info-bulle indique la raison de la sélection non valide.

## *Inclusion implicite d'arêtes*

Lorsque un sommet a 4 arêtes ou plus, vous pouvez sélectionner un, deux ou toutes les arêtes. Lorsque vous cliquez sur la troisième arête, le script automatiquement inclura toutes les autres arêtes, indiquées en orange.

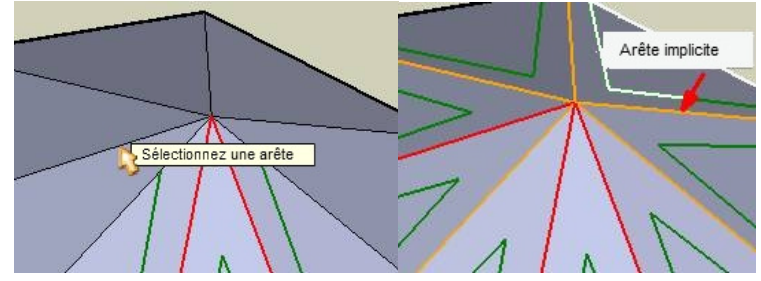

## *En cliquant sur dans l'espace vide*

Lorsque le pointeur de la souris se trouve dans l'espace vide, le curseur se transforme en une **flèche verte** (cliquez pour quitter l'outil) si aucune arête n'est sélectionnée, ou se transforme en une **coche verte** si il y a des arêtes valides de sélectionnées (cliquez pour lancer l'opération).

## *Effacer la sélection*

Ŗ

 $\mathbb{R}^4$ 

Tapez **Echap** ou cliquez sur le bouton de la palette

## **2) Les modificateurs de sélection**

Par défaut, le plug-in sélectionne des arêtes individuelles. Vous pouvez modifier ce mode par défaut, comme dans HoverSelect.

CTRL : étend la sélection aux arêtes courbes (le cas échéant)

MAJ (Mode Suivi): étend la sélection aux arêtes colinéaires et co-faciales, ainsi que les degrés par défaut, mais vous pouvez le modifier via le VCB<sup>3</sup>). Ce mode sélectionne également une courbe par l'une de ses arêtes.

CTRL + MAJ : étend la sélection à toute les arêtes connectées à l'arête sélectionnée. Ce mode englobe les 2 autres.

Note: Les touches Ctrl et Maj fonctionnent en :

- **mode Bascule** (par pression rapide) agit sur les réglages permanents
- **mode Modifier** (maintenir enfoncé plus de 1 seconde lors de la sélection), qui ne s'appliquent que pendant que la touche est enfoncée.

<sup>3</sup> Saisissez l'angle en degrés, suivie de "d"

### **4. L'exécution de l'arrondi.**

Lorsque vous avez terminé avec la sélection, vous pouvez exécuter l'arrondi selon 3 méthodes :

- 1) En appuyant sur la touche Return ou Entrée sur le clavier
- 2) Cliquez dans l'espace vide (le curseur affiche une coche verte)
	- 3) Cliquez sur le bouton de coche dans la palette

Au lancement de l'opération, le curseur se transforme en un sablier vert. Une barre de progression est affichée dans la barre d'état. Le curseur se transforme en rouge lors de la validation de la géométrie (ce qui peut prendre quelques secondes) et puis en bleu pour le nettoyer la pièce, d'une durée généralement courte.

En fonction du nombre de faces crées, l'opération peut prendre plusieurs secondes jusqu'à quelques minutes pour les modèles avec de nombreuses arêtes.

Vous pouvez interrompre l'opération au tout moment en :

- Cliquant sur la vue
- Appuyer sur **ESC**

Après une ou deux secondes, vous serez invité à valider votre choix :

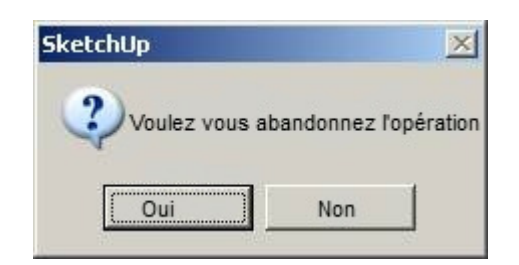

Si vous appuyer sur une touche qui est un raccourci vers un autre outil, comme l'espace, vous aurez la possibilité d'annuler ou de terminer l'opération avant de quitter l'outil.

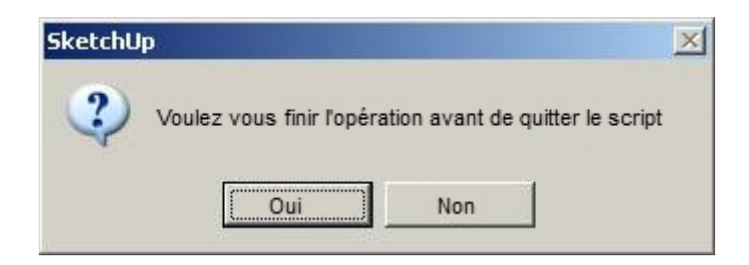

Les performances sont très sensibles au nombre de segments utilisé pour l'arrondi (en effeft le nombre de faces créés est le carré du nombre de segments!). N'oubliez pas que Sketchup est soumis au syndrome de ralentissement.

#### **5. Paramètres**

Le script inclut un certain nombre de paramètres qui peuvent être configurés par l'utilisateur. Toutes les options sont disponibles via le **VCB**, la **palette** et/ou le **menu contextuel**. Les paramètres sont conservés durant l'utilisation du script.

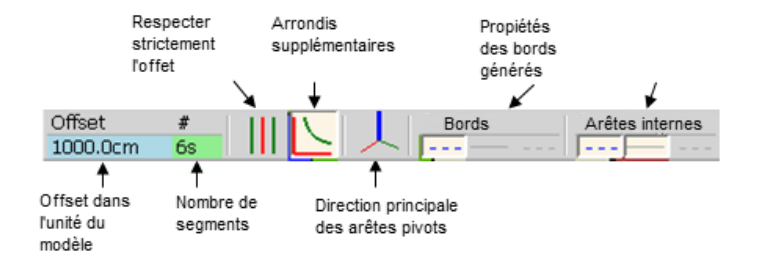

Depuis la version 2.1, les paramètres sont conservés entre les sessions de Sketchup. De plus, vous avez la possibilité de stocker l'état actuel des paramètres dans des slots mémoires, désignés par la lettre A, B, …, qui sont également mémorisés entre les sessions de Sketchup .

- Cliquez sur l'icône du petit disque pour enregistrer les paramètres
- A B C 888
- Cliquez sur la lettre (lorsqu'elle apparait en jaune) pour restaurer les paramètres

### 1) Paramètre : Offset

Offset  $10<sub>m</sub>$ 

 $#$ 

L'offset est la **distance entre l'arête et le bord de l'arrondi**. Il est toujours donné par référence à 2 faces orthogonales. Si les faces liées aux arêtes ne sont pas orthogonales, l'offset peut être ajusté afin de l'aligner avec les bords des autres arêtes dans les coins.

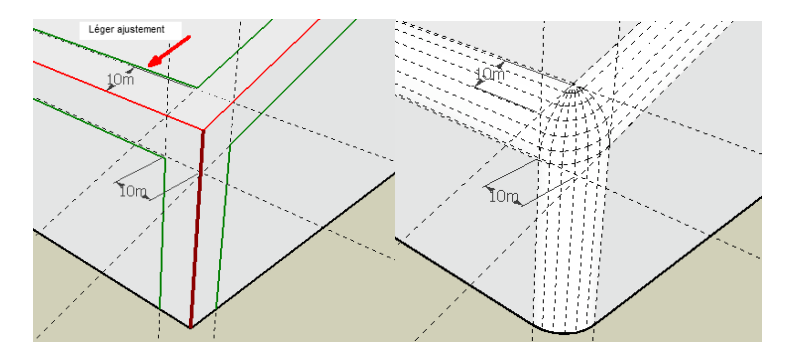

Dans la version 2.0, l'offset est uniforme pour toutes les arêtes de la sélection.

VCB: La valeur de l'offset peut être définie dans le VCB en saisissant **le nombre** qui sera **dans l'unité du modèle** (ou alors après le nombre, précisez l'unité comme par exemple *3,2 cm* ). Les formules sont acceptées dans le VCB.

**Remarque** : le VCB prend en charge les virgules ou le point décimal pour les nombres décimaux, quelque soit les paramètres de votre système.

#### 2) Paramètre : Profil et nombre de segments

L'arrondi des arêtes est basé sur un profil 2D, qui doit être symétrique. Dans la version 2.0, le profil par défaut utilisé est un arc de cercle. Le profil est également spécifié par un certain nombre 6s de segments (1 segment correspond à une fonction de biseautage).

VCB: Le nombre des segments de peut être saisi dans le VCB comme un entier suivi par 's'

**Remarque** : il est conseillé d'utiliser un nombre **pair** de segments afin de répartir correctement les textures sur les faces

#### 3) Option : Offset Strict (*Touche F4*)

Lorsque les 2 faces d'une arête ne sont pas orthogonales, l'offset est automatiquement ajusté en fonction sur l'angle entre les faces. La distance entre l'arête et le bord peut être plus grand que l'offset nominal. Dans certains cas, il peut être trop grand :

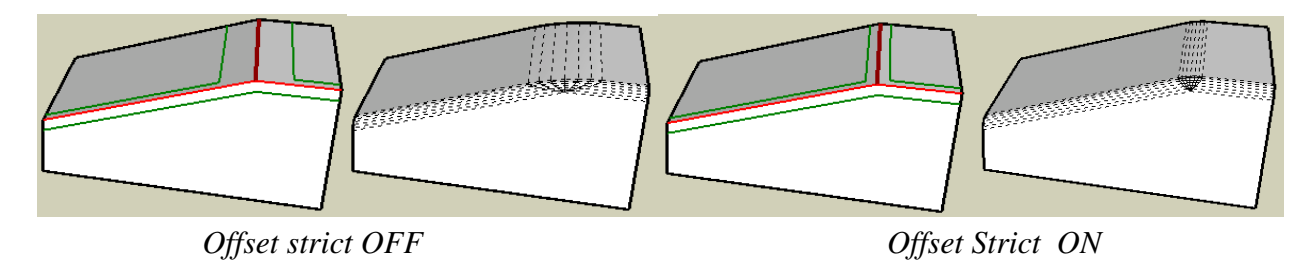

4) Option : Super Arrondi *(uniquement dans le mode arrondi) (Touche F5)*

Plus facile à afficher sur un graphique que de le dire avec des mots ! L'option est valable uniquement pour les angles convexes ou les angles dont les faces sont non-orthogonales.

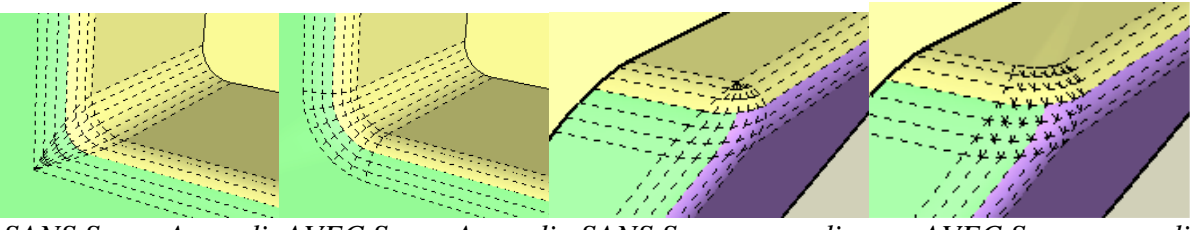

*SANS Super Arrondi AVEC Super Arrondi SANS Super arrondi AVEC Super arrondi*

5) Option : Direction des arêtes de pivot *(uniquement dans le mode arrondi)*

L'arête de pivot est un concept simple qui permet d'orienter l'arrondi des coins. Ils sont indiqués en rouge foncé.

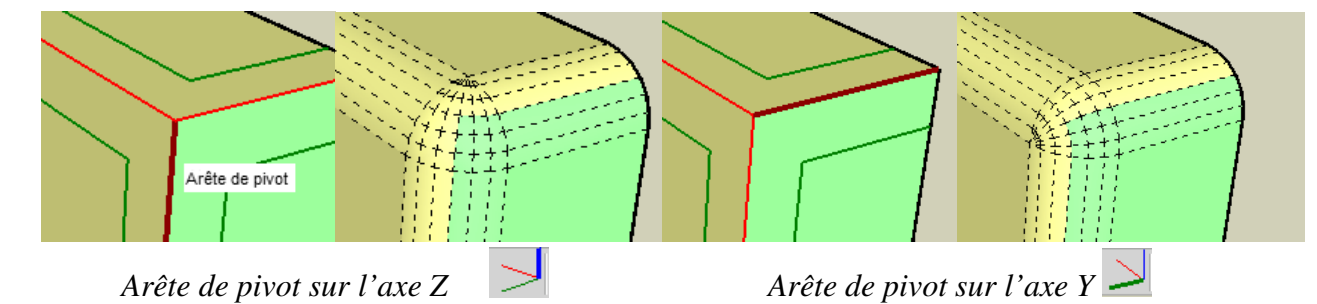

La direction de l'arête de pivot peut être modifiée en pressant les flèches de direction. La direction actuelle active est indiquée par l'icône située dans la palette.

#### 6) Option : Propriété des bords créés

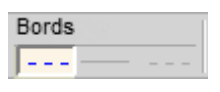

 $\overline{a}$ 

Les arêtes formant les bords de l'arrondi créés peuvent être adouci (mais non lissé) par défaut. Vous pouvez cependant modifier ce paramètre en sélectionnant ou en désélectionnant les propriétés.

#### 7) Option : Propriétés des arêtes pour les bords et pour les arêtes intérieures des arrondis créés.

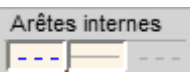

Les arêtes formant les coins et les bords internes pour les arrondis sont lissés et adoucis par défaut. Vous pouvez cependant modifier ce paramètre en sélectionnant ou désélectionnant les propriétés.

#### **6. Paramètres par défaut**

Vous pouvez définir certains paramètres de façon permanente pour les sessions de Sketchup via la boite de dialogue Paramètres par défaut.

1) Paramètres et options de Round Corner

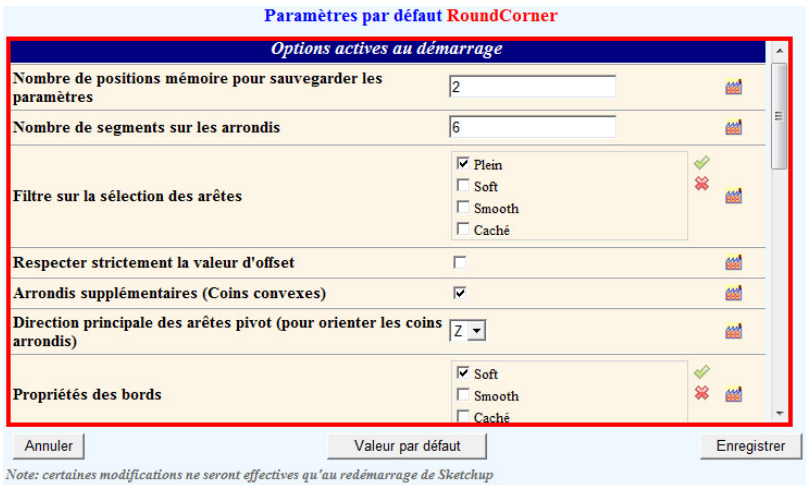

#### 2) Couleurs des arêtes en mode aperçu

Vous pouvez modifier les couleurs du mode aperçu :

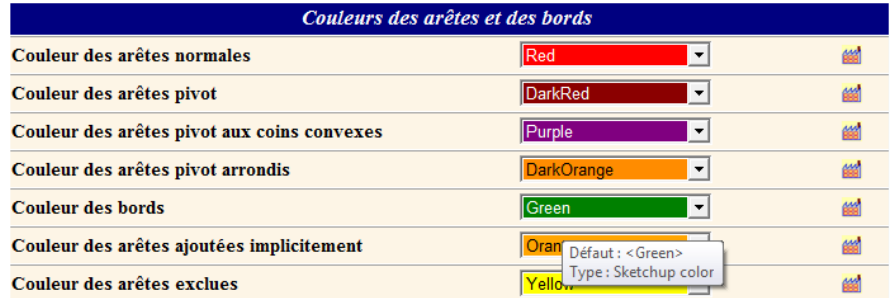

#### 3) Les paramètres de sélection des arêtes

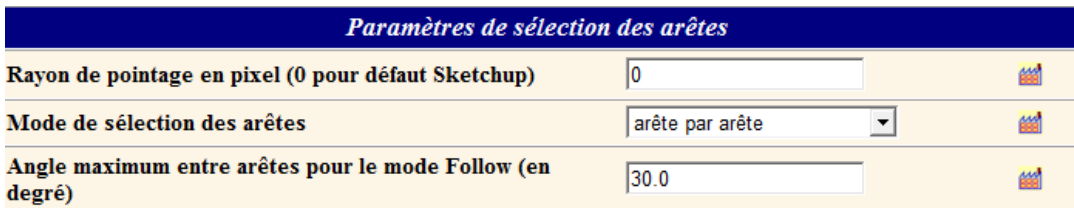

#### 4) Configuration du Plugin

Vous pouvez également configurer l'intégration du plugin dans Sketchup (barre d'outils en particulier) :

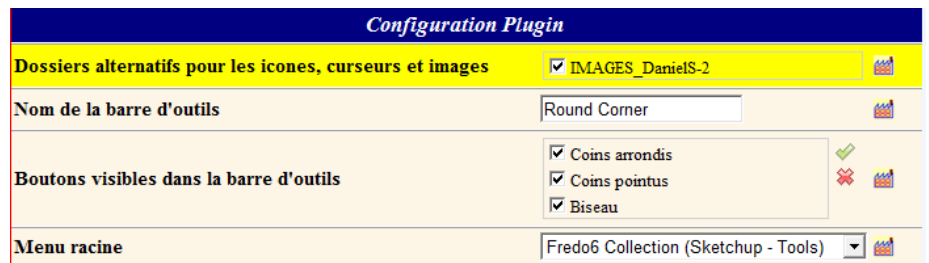

#### **7. Limites – Problèmes connus**

La variété des géométries est telle que Round Corner peut rencontrer des situations où il ne peut pas fournir une solution. Dans ce cas, le script avertira l'utilisateur par une boîte de dialogue et un message.

#### 1) Arêtes coplanaires dans Sketchup 6

 Dans Sketchup 6, il n'y a aucune découpe automatique des arêtes comme dans Sketchup 7. Vous pouvez donc rencontrez des problèmes avec la terminaison des arêtes coplanaires aux coins, entrainant généralement la suppression des faces :

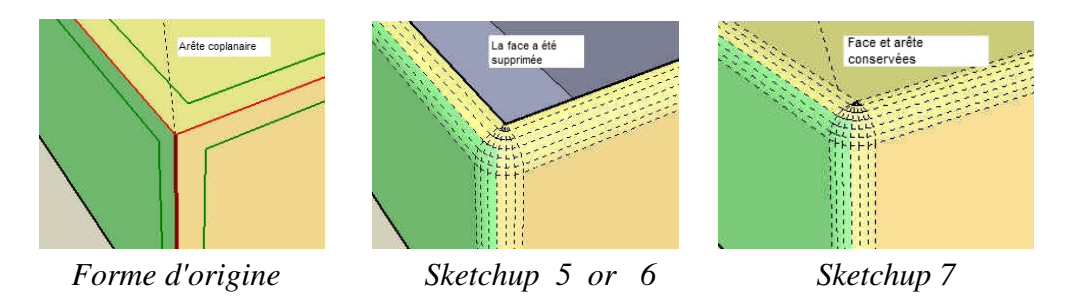

2) Pour le mode coin pointu lorsque il y a un angle de plus de 5 arêtes.

Généralement Lorsque les arêtes ne sont pas symétriques et que l'option *Offset Strict* est activée, le script ne peut pas construire le coin pointu.

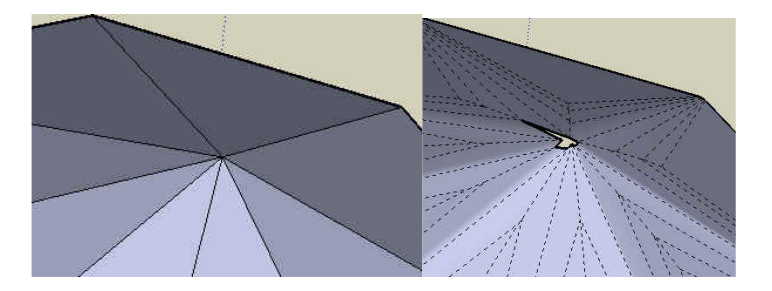

#### 3) Formes triangulaires

Lorsque plusieurs arêtes croisent l'angle d'une face triangulaire, le script tente se connecter les arêtes. Mais sachez que le résultat n'est pas 'lisse'; car les faces ne sont pas alignées.

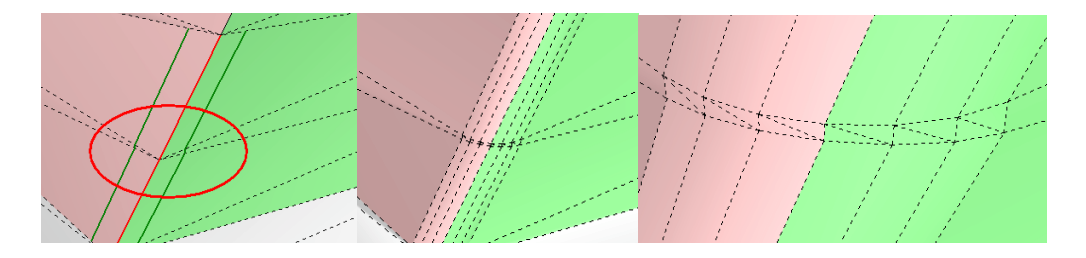

4) Coins avec des 4 bords ou plus, parmi lesquels certains sont concaves

Voici quelques exemples, fournis par Daniel S. Je ne suis pas certain de pouvoir les résoudre.

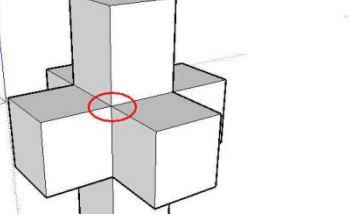

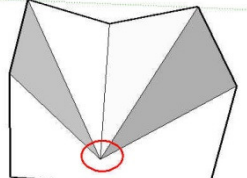